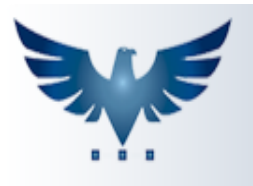

PENNACORP SISTEMAS

## **Módulo de Logística**

A Logística é um processo operacional, sendo responsável por toda movimentação, armazenamento, transporte e entrega.

É importante que o transporte esteja vinculado corretamente ao pedido do cliente no campo "transportadora".

As vendas estarão presentes na tela da Logística, a partir do momento em que o pedido estiver no status do Faturamento.

O objetivo do módulo de Logística do Icarus é gerenciar quem está efetuando as entregas, as datas de saída e entrega da mercadoria e possibilitar a criação de uma rota de entrega, com ordenação para otimizar o caminho percorrido pelo motorista.

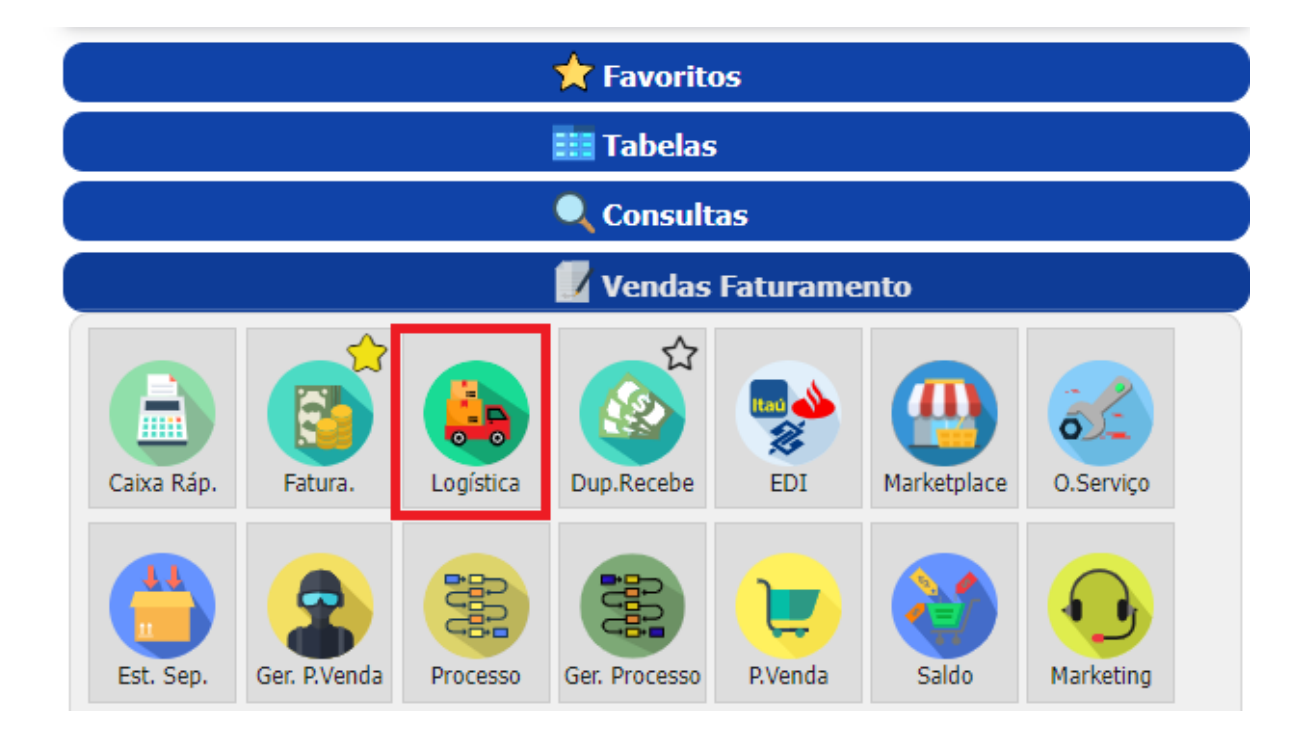

1- Para acessar a tela de Logística, acesse o menu: Vendas Faturamento -> Logística.

2- Segue abaixo a tela de Logística. Veja que possuímos diversos filtros, para que localize os pedidos de acordo com o que procura.

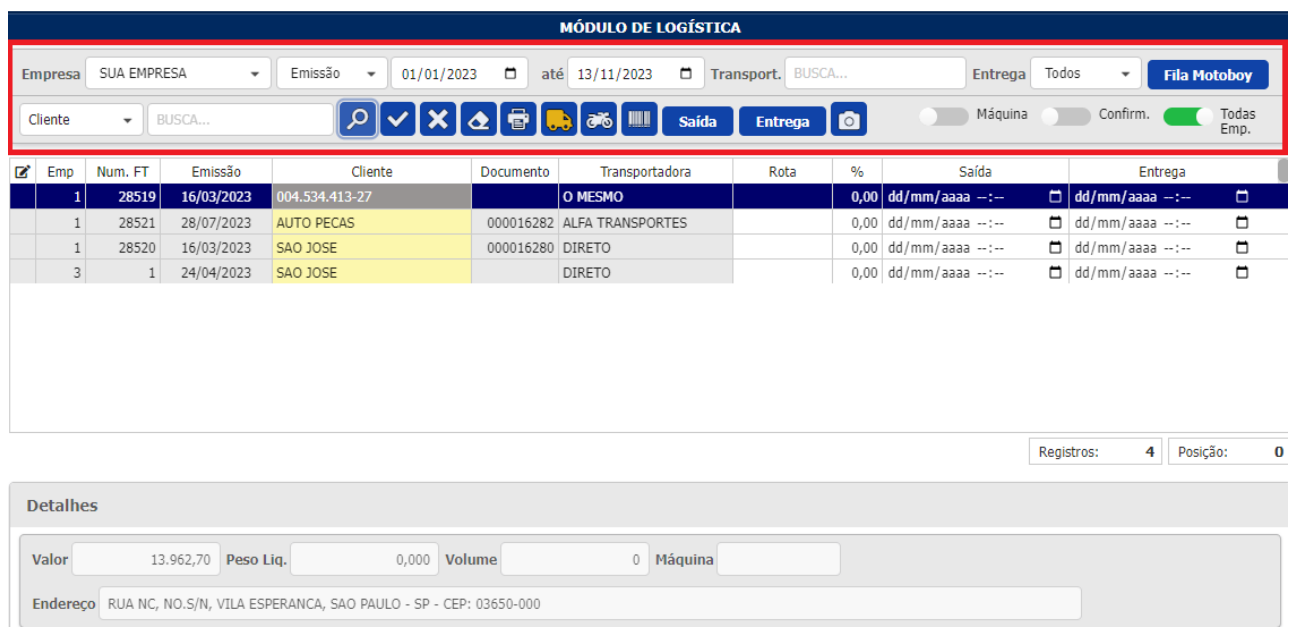

Cada empresa precisa definir o processo de como serão realizadas as entregas. O sistema possui 3 opções de **processos** para gerenciar as entregas:

## **A. Lançamento de data/hora de saída da mercadoria via leitura do código de barras da Danfe, em tempo real de entrega:**

Através da leitura da chave de acesso da nota fiscal, o motorista deve lançar os

pedidos que estão saindo com ele, clicando neste ícone ......................... preencher o campo **Saída** da NFe, para registrar DATA/HORA e o nome do motorista que realizou a coleta.

Ao efetuar a entrega para o cliente, o motorista deve utilizar este ícone para realizar a leitura da chave de acesso com a câmera do próprio celular, registrando DATA/HORA no campo **Entrega**.

Com isso, as baixas no sistema acontecem em tempo real, possibilitando a visualização da informação para todos na empresa.

## **B. Seleção das saídas através de Duplo Clique:**

Outra forma de preencher os campos de saída e entrega é selecionando as entregas através de duplo clique. Selecione as entregas que estão saindo da

empresa, e clique em **Saída** para registrar DATA/HORA da saída e o responsável pela coleta.

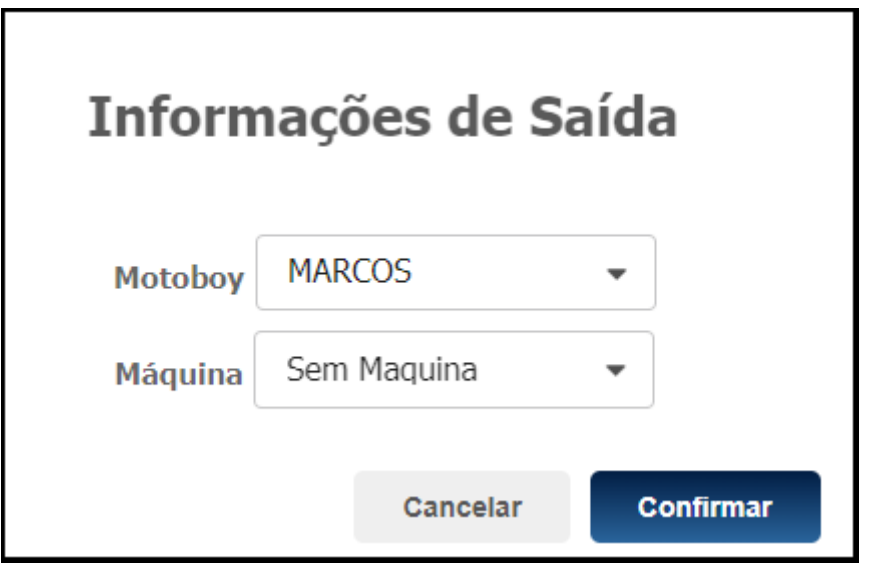

Quando o motorista retornar com as entregas efetuadas, é preciso realizar a baixa nas entregas da mesma forma. Dê um duplo clique em todos os pedidos

entregues e clique em **Entrega**, para preencher a coluna **Entrega** com DATA/HORA.

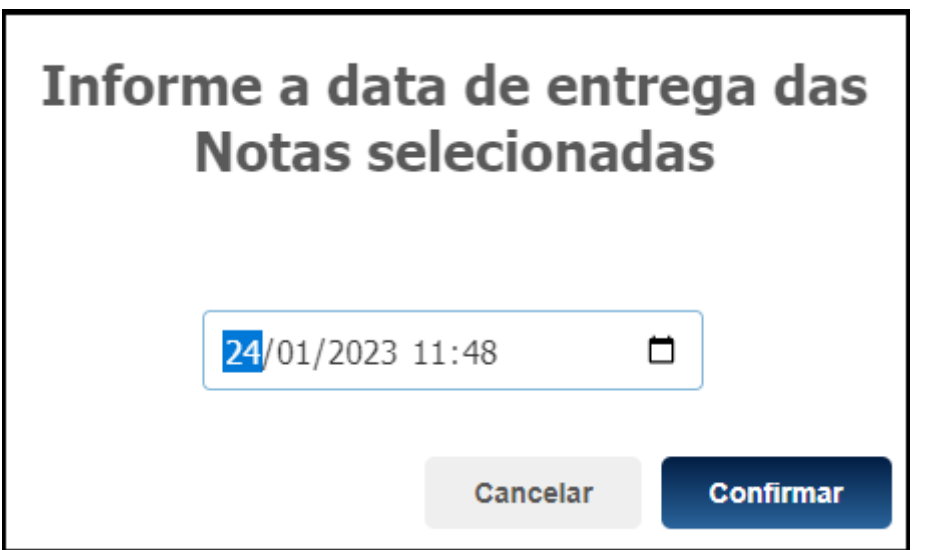

**Obs:** Para cadastrar os nomes de motoboy/motorista, acesse a tabela auxiliar e utilize o código **MOTOBOY**, para efetuar o cadastro do mesmo.

## **C. Preenchimento da rota de forma manual:**

No preenchimento manual, é possível definir uma rota de entregas para que o motorista saia da empresa com o planejamento da ordem que deve realizar as entregas. Um exemplo seria definir as rotas de acordo com a zona da cidade:

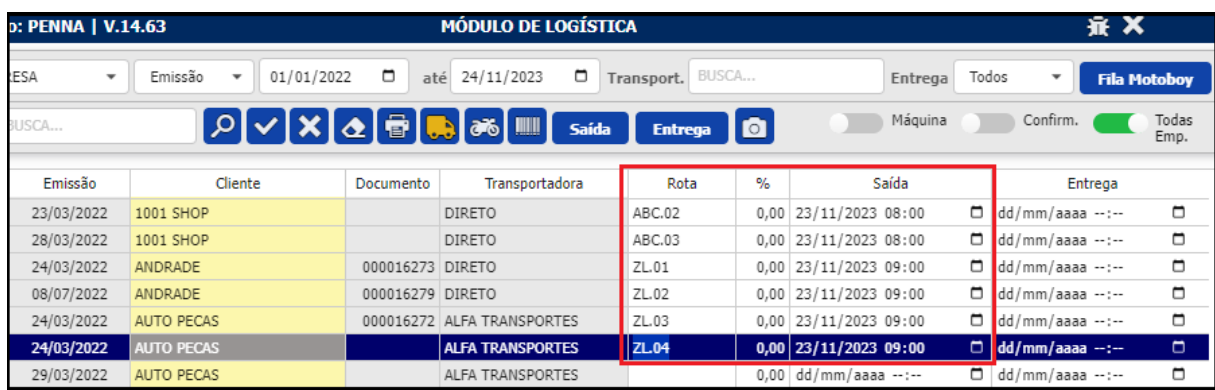

Deste modo é formado um relatório para que o motorista possa seguir as entregas conforme a rota que foi definida. Esse relatório contém o endereço e demais informações da NFe, auxiliando o motorista no processo das entregas.

Para visualizar o relatório, clique em <sup>12</sup> "Abre relatório de Logística":

Selecione os filtros que desejar, para que cada motorista receba sua rota individualmente:

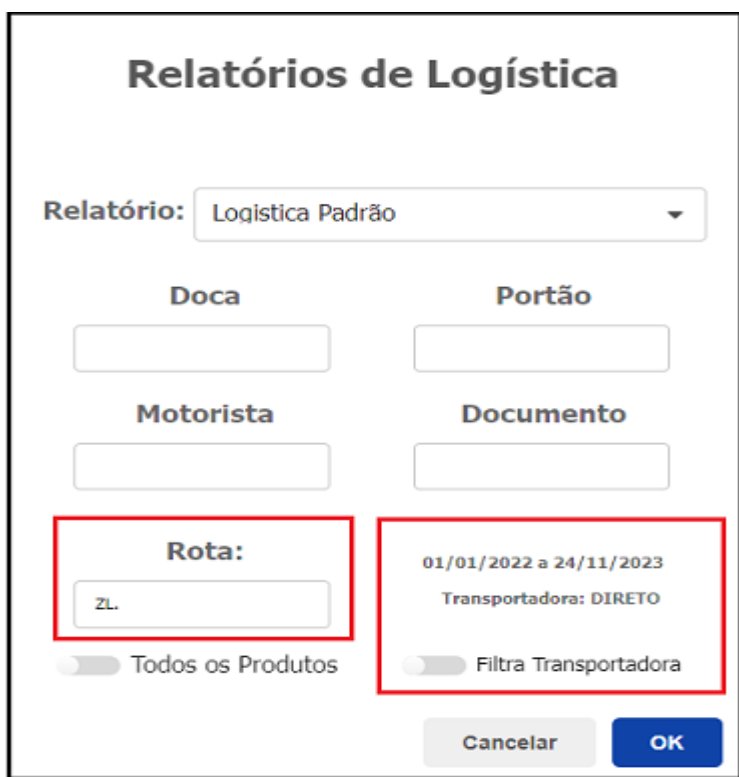

O relatório irá exibir todas as entregas definidas para a rota escolhida, em ordem alfabética.

Também é possível utilizar como comprovante de recebimento, pois possibilita a assinatura do recebedor.

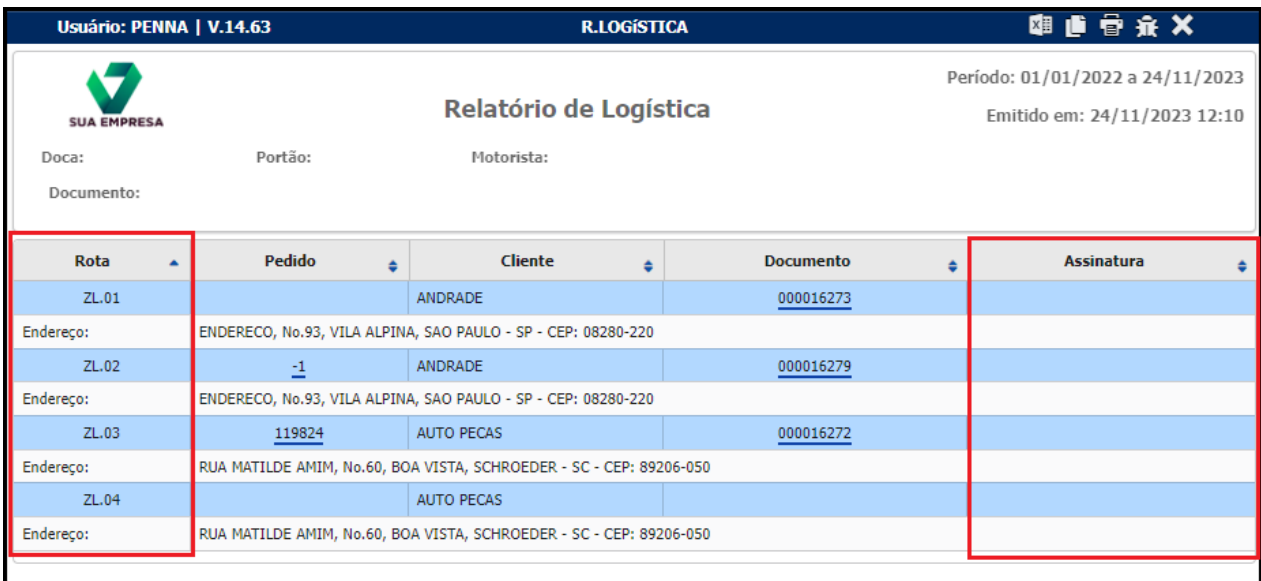